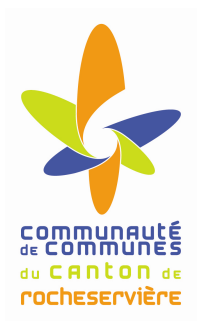

## **ESPACE MULTIMEDIA DU CANTON DE ROCHESERVIERE**

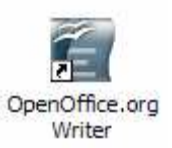

**Atelier « pour débuter »** 

#### **Les bases du traitement de texte OpenOffice Writer**

#### **1 – Environnement**

- **Démarrer le logiciel** :
	- o **Menu Démarrer > Tous les programmes > OpenOffice.org > OpenOffice.org Writer**
- **Arrêter le logiciel** :
	- o Dans le menu **Fichier > Quitter** ou **Fichier > Fermer** ou avec
- **La barre de titre** (barre bleu en haut de l'écran) :
	- o Elle affiche le titre du document
	- $\circ$   $\cdot$   $\|\vec{r}\|$  X : réduire agrandir fermer
- **La barre de menus :** 
	- O Fichier Édition Affichage Insertion Format Tableau Outils Fenêtre Aide
	- o Elle regroupe l'ensemble des commandes exécutable avec OpenOffice Writer
- **Les barres d'outils** :
	- o Dans le menu **Affichage > barres d'outils >** sélection des barres d'outils,
	- o Elles permettent de travailler rapidement grâce aux icônes de raccourcis.
- **Sélectionner du texte** :
	- o **Faites glisser la souris sur le texte en maintenant le bouton gauche** appuyé.
	- o Le texte s'affiche alors avec un fond noir indiquant la sélection

#### 置: **2 - Création d'un document vide**

- Lors du démarrage du logiciel, OOWriter nous propose un nouveau document vierge,
- Dans le menu **Fichier** > **Nouveau** > **Document texte,**
- Vous pouvez également utiliser le raccourci de la barre d'outils **Normal.**

## **3 - Enregistrement d'un nouveau document**

- Cliquez sur **Fichier > Enregistrer Sous**, une fenêtre s'affiche pour choisir le dossier ou enregistrer votre document. Si vous souhaitez enregistrer le document dans un dossier différent, recherchez et ouvrez le dossier,
- Dans la zone **Nom de fichier**, tapez le nom de votre nouveau document,
- Cliquez sur **Enregistrer**.
- Une fois votre document nommé, vous pouvez enregistrer vos modifications en passant par le menu **Fichier > Enregistrer**. Votre document s'enregistrera avec le nom déjà établit.
- Vous pouvez également utiliser les raccourcis de la barre d'outils **Normal.**

### **4 - Ouverture d'un document**

- 
- Cliquez sur Fichier > **Ouvrir** ou utiliser le raccourcis dans la barre d'outils **Normal**
- Si vous souhaitez ouvrir un document enregistré dans un dossier différent, recherchez et ouvrez ce dossier,
- Double-cliquez sur le document que vous souhaitez ouvrir ou cliquez sur **Ouvrir.**
- Ex : Ouvrez le document « Exercice OpenOffice Writer Les Bases » situé dans le dossier Mes Documents.

#### **5 - Modification de la police du texte**

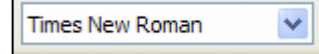

- **Sélectionnez le texte** à modifier,
- Dans la barre d'outils **Formatage**, cliquez sur un nom de police dans la zone **Nom de Police.**
- Ex : Sélectionnez le titre et lui appliquer la police Arial.

#### **6 - Changement de la taille du texte**

- **Sélectionnez le texte** à modifier,
- Dans la barre d'outils **Formatage**, cliquez sur une taille en points dans la zone **Taille de la police.**

12

• Ex : Sélectionnez le titre et lui appliquer la taille 20.

#### **7 - Ajout d'un soulignement**

- **Sélectionnez le texte** à modifier,
- Dans la barre d'outils **Formatage**, cliquez sur l'icône de raccourcis **Soulignage.**
- Ex : Sélectionnez le titre et le souligner.

#### **8 - Application de l'attribut gras à du texte**

- **Sélectionnez le texte** à modifier,
- Dans la barre d'outils **Formatage**, cliquez sur l'icône de raccourcis **Gras.**
- Ex : Sélectionnez le titre et le mettre en gras.

#### **9 - Application de l'attribut italique à du texte**

- **Sélectionnez le texte** à modifier,
- Dans la barre d'outils **Formatage**, cliquez sur l'icône de raccourcis **Italique.**
- Ex : Sélectionnez le titre et le mettre en italique.

#### **10 - Changement de la couleur du texte**

- **Sélectionnez le texte** que vous souhaitez modifier.
- Pour appliquer la dernière couleur utilisée, cliquez sur **Couleur de police** dans la barre d'outils **Formatage**.
- Pour appliquer une autre couleur, cliquez sur la **flèche située à côté du bouton** Couleur de police, puis sélectionnez la couleur souhaitée.
- Ex : Sélectionnez le titre et lui appliquer une couleur rouge

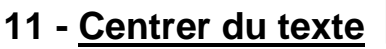

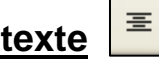

- Cette option permet de centrer le texte par rapport à la largeur de votre page.
- **Sélectionnez le texte** que vous souhaitez centrer,
- Dans la barre d'outils **Formatage**, cliquez sur **Centré**.
- Ex : Sélectionnez le titre et le centrer par rapport à la page.

#### **12 - Justification de texte**

- Cette option permet d'aligner le texte à droite comme à gauche,
- **Sélectionnez le texte** que vous souhaitez justifier,
- Dans la barre d'outils **Formatage**, cliquez sur **Justifier**.
- Ex : Sélectionnez le premier paragraphe et le justifier

#### **13 - Ajustement de l'interligne**

- Cette option permet d'ajuster l'espace entre 2 lignes de texte.
- **Sélectionnez le paragraphe** dont vous souhaitez modifier l'interligne ou l'espacement,
- Effectuer un **clic du bouton droit** de la souris sur le texte sélectionné,
- Dans le menu qui s'affiche, avec le bouton gauche de la souris, sélectionnez **Interligne > 1,5 ligne.**
- Ex : Sélectionnez le premier paragraphe et espacez les lignes à 1,5.

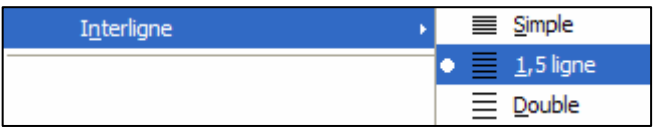

Session Découverte : Les bases du traitement de texte OpenOffice Writer  $2/5$ 

# **14 – Couper, copier, coller du texte**

- Cela permet de recopier un texte ou de le déplacer à un autre endroit,
- **Sélectionnez le texte** que vous souhaitez copier ou déplacer,
- Dans le menu **Edition Couper, Copier**
- Se placer à l'endroit où l'on souhaite recopier le texte en cliquant avec la souris,
- Dans le menu **Edition Coller** ou cliquer sur l'icône.
- Vous pouvez également utiliser les raccourcis de la barre d'outils **Normal.**
- Ex : Sélectionnez le titre et recopier le entre les 2 paragraphes

#### **15 – Mettre en page un document**

- Dans le menu **Format**, cliquer sur **Page,**
- Dans l'onglet **Page**, définissez les largeurs des marges souhaitées,
- Vous pouvez également définir l'orientation de votre page : portrait ou paysage.
- Ex : Modifier les marges de gauche et de droite à 1cm puis définissez le mode paysage.

#### **16 – Modifier la visualisation de la page à l'aide du zoom**

- Dans la barre d'outils **Formatage**, cliquez sur le raccourci **Zoom**,
- Dans la fenêtre qui s'ouvre, choisissez votre niveau de zoom.
- Ex : choisissez le zoom « largeur de page ».

#### **17 – Correction des erreurs et mauvaises manipulations**

- Cette option vous permet d'annuler la dernière action que vous venez de réaliser.
- Dans la barre d'outils **Formatage**, cliquez sur le raccourci **Annuler**.
- Ex : cliquer sur la flèche Annuler : vous venez d'annuler l'action modifier les marges et définir le mode paysage.

## **18 - Aperçu avant impression**

- Dans le menu **Fichier > Aperçu**,
- Cela permet d'avoir une vue d'ensemble du document avant de l'imprimer**,**
- Utilisez la **loupe** pour afficher votre page de plus près,
- Cliquez sur **Fermer l'aperçu** pour revenir sur le mode de travail normal.
- Vous pouvez également utiliser le raccourci de la barre d'outils **Normal.**
- Ex : affichez un aperçu de votre document.

#### **18 - Impression du document**

- Dans le menu **Fichier > Imprimer,**
- Vous avez la possibilité de sélectionner les pages à imprimer ainsi que le nombre de copies, validez ensuite par **OK** pour lancer l'impression.
- Vous pouvez également utiliser le raccourci de la barre d'outils **Normal.**

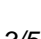

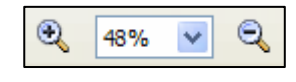

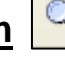

#### **Les barres d'outils**

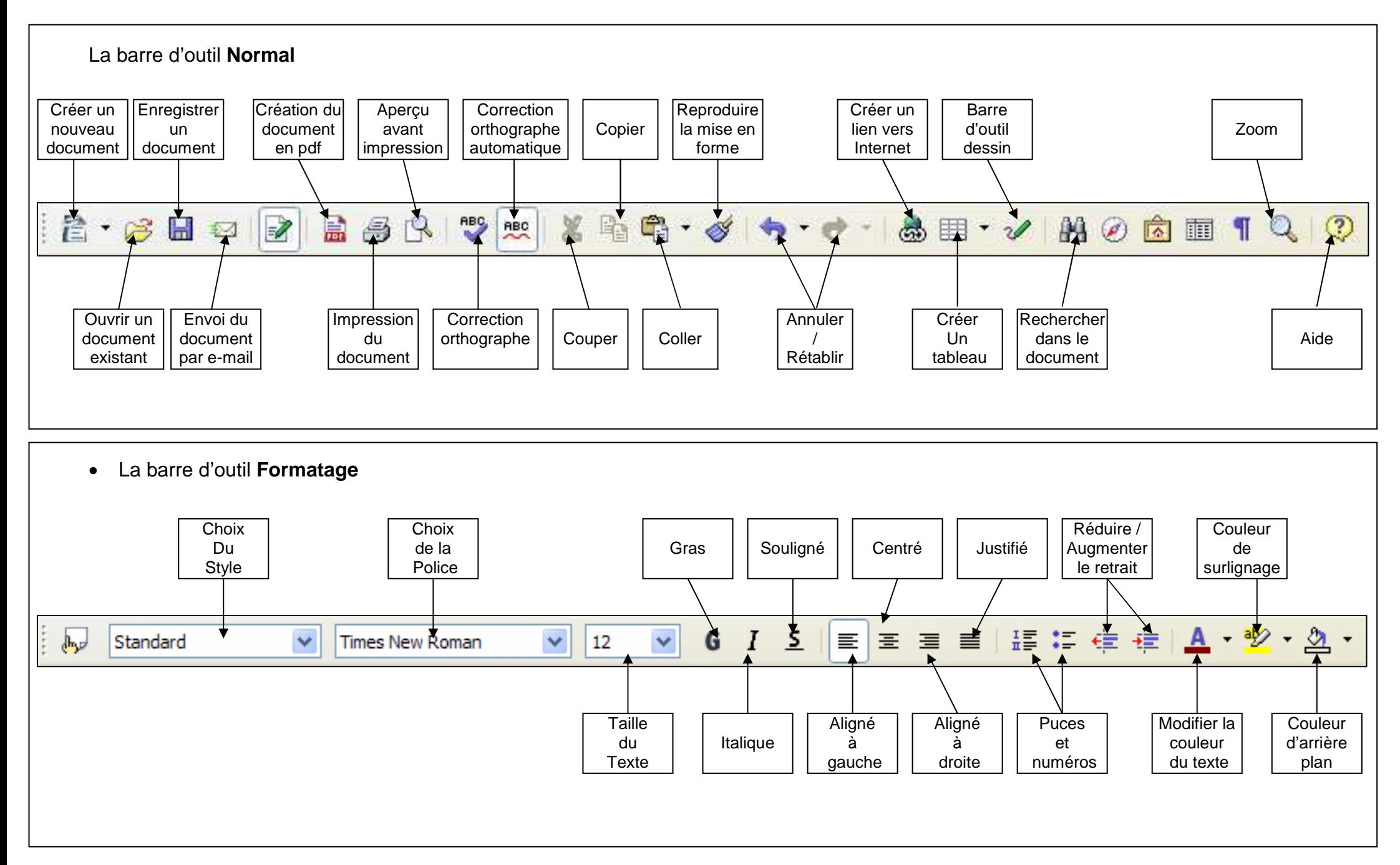

#### **LE CLAVIER AZERTY**

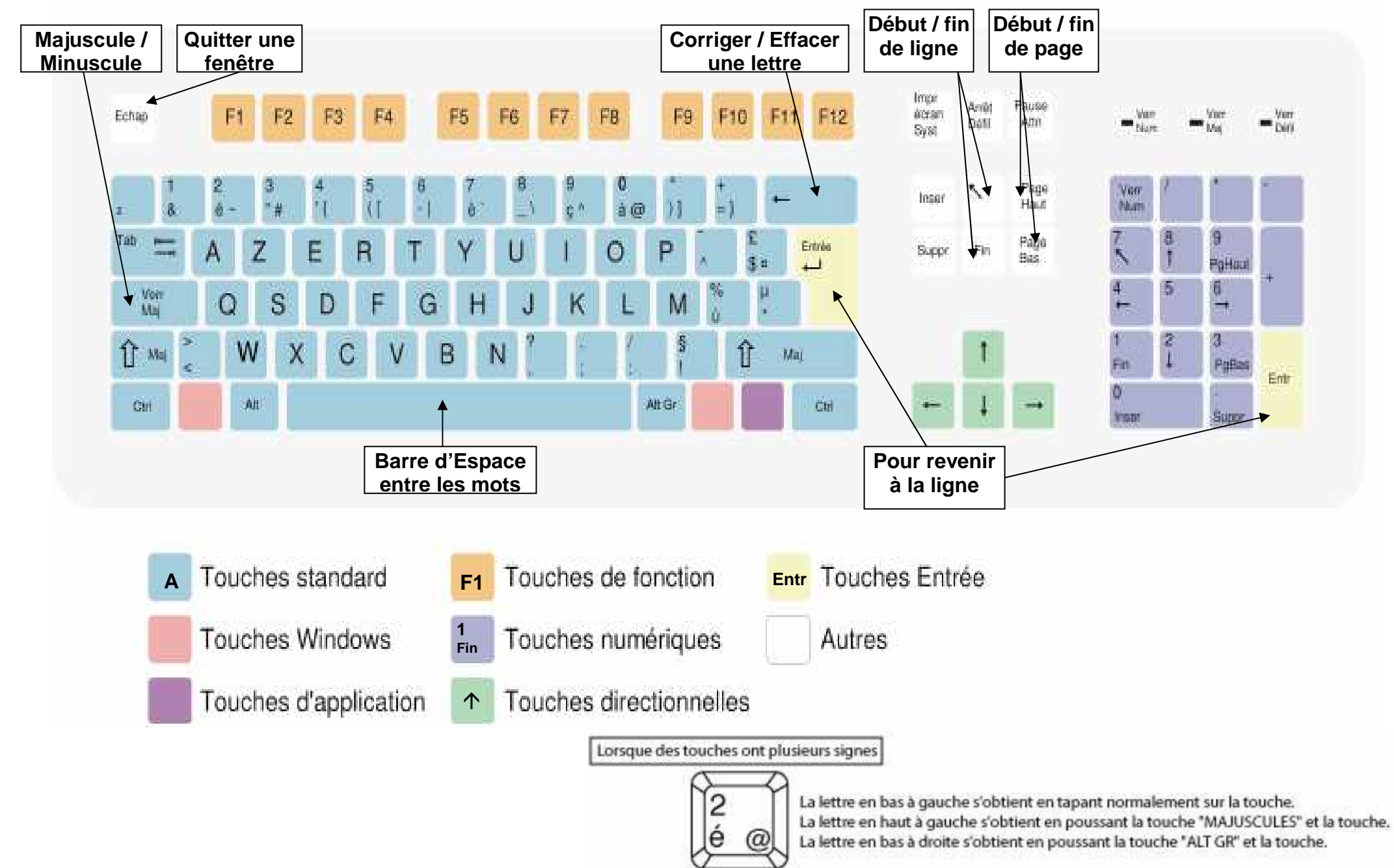